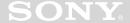

# Audio Player Version2.1

**User Guide** 

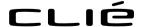

CLIÉ, Jog Dial, **Memory Stick**, the Memory Stick logo and PictureGear are trademarks of Sony Corporation.

Microsoft, Windows, Windows NT, and the Windows 98 logo are registered trademarks of Microsoft Corporation.

Graffiti, HotSync, and Palm OS are registered trademarks, and the HotSync logo and Palm are trademarks of Palm. Inc. or its subsidiaries.

QuickTime and the QuickTime logo are trademarks used under license. QuickTime is registered in the U.S. and other countries.

All other trademarks are trademarks of their respective owners.

Before using this software, please read the Software License Agreement that is supplied with Sony handheld.

| Copying all or part of the contents of this software, sample images, and Operating       |  |
|------------------------------------------------------------------------------------------|--|
| Manual, or renting the software are prohibited by copyright laws.                        |  |
| The Company is not liable for damage or loss resulting from the use of this software, or |  |
| for any claim from a third party.                                                        |  |
| The Company assumes no responsibility aside from the replacement of the media due to     |  |
| manufacturing fault.                                                                     |  |
| This software must not be used in a system other than that specified.                    |  |
| The software specifications may be subject to change without notice.                     |  |
|                                                                                          |  |

# **Table of contents**

| What you can do with the                                                                 |
|------------------------------------------------------------------------------------------|
| Audio Player 4                                                                           |
| To enjoy MP3 format audio files on your CLIÉ handheld5                                   |
| To enjoy ATRAC3 format audio files<br>managed by OpenMG Jukebox on your<br>CLIÉ handheld |
| Installing audio software7                                                               |
| System requirements 7                                                                    |
| Installing RealJukebox for Sony software 8                                               |
| Installing OpenMG Jukebox software 10                                                    |
| Importing audio files into your                                                          |
| computer 13                                                                              |
| If you manage your audio files with RealJukebox software                                 |
| If you manage your audio files with OpenMG Jukebox software15                            |
| Transferring audio files from your computer to your CLIÉ handheld 23                     |
|                                                                                          |
| Preparing your CLIÉ handheld, and placing it on the cradle                               |
| Transferring MP3 format audio files to your CLIÉ handheld                                |
| Playing audio files on your                                                              |
| CLIÉ handheld28                                                                          |
| Connecting/attaching the supplied headphones                                             |
| Playing audio files                                                                      |
| Playing in various modes                                                                 |
| Selecting playback audio files (Pick up) 34                                              |
| Switching the display                                                                    |
| Switching the Jog Dial navigator function for Audio Player                               |
| Playing audio files with the supplied remote controller                                  |

| Protecting your CLIÉ handheld from                             |     |  |  |  |
|----------------------------------------------------------------|-----|--|--|--|
| accidental pressure on its controls                            | 40  |  |  |  |
| Switching the album (Custom album)                             | 41  |  |  |  |
| Changing the background design 42                              |     |  |  |  |
| Installing skin files to your<br>CLIÉ handheld                 | 42  |  |  |  |
| Uninstalling skin files from your                              |     |  |  |  |
| CLIÉ handheld                                                  | 43  |  |  |  |
| Notes on Memory Stick media                                    | 44  |  |  |  |
| Notes on using RealJukebox for Sony                            | 46  |  |  |  |
| Notes on using OpenMG Jukebox 47                               |     |  |  |  |
| What is "Check-In/Check-Out"?                                  | 47  |  |  |  |
| On copyright protection                                        | 48  |  |  |  |
| Differences between the HotSync operation and the Check-In/Out |     |  |  |  |
| procedure                                                      | 49  |  |  |  |
| Transferring songs from your CLIÉ                              |     |  |  |  |
| handheld to your computer (Check-In)                           | 50  |  |  |  |
| Notes on playing audio files                                   | 52  |  |  |  |
| Restrictions on copyright protection                           | F 1 |  |  |  |
| by OpenMG                                                      |     |  |  |  |
| Audio Player menu items 55                                     |     |  |  |  |
|                                                                |     |  |  |  |

# What you can do with the Audio Player

Audio Player is an application used to play audio files on your CLIÉ handheld. It is pre-installed on your CLIÉ handheld, so you do not have to install it.

You can play both MP3 and ATRAC 3 format audio files. In addition, you can use various playback displays such as Visual Effect view or List view.

# Audio Player Ver.2.1 supports MP3 files that meet following specifications.

• Format: MP3 (MPEG-1 Audio Layer-3)

• Sampling frequency: 44.1 kHz

• Bit rate: 32 to 128 kbps

• File extension: .mp3 or .rmp

#### Note

Depending on the audio file, you may not be able to play some files even if they meet all the above specifications.

# A Memory Stick media is required to play audio files on your CLIÉ handheld

There are two types of Memory Stick media. One is the standard Memory Stick media (color: purple), and the other is the MagicGate Memory Stick media (color: white).

To play ATRAC 3 format audio files on your CLIÉ handheld, you have to use a MagicGate Memory Stick media. Otherwise, you can use the standard Memory Stick media.

For details, see "Notes on Memory Stick media" on page 44.

## What you can do with the Audio Player

# To enjoy MP3 format audio files on your CLIÉ handheld

You need the following applications and media:

- AudioPlayer Version 2.1 application (pre-installed on your CLIÉ handheld) for managing MP3 format audio file on your CLIÉ handheld.
- Any software for managing MP3 format audio file on your computer. The RealJukebox 2 Basic for Sony software (hereinafter referred to as RealJukebox for Sony) is supplied for this use in the installation CD-ROM.
- A MagicGate Memory Stick media (not supplied) or a standard Memory Stick media (supplied).

# To enjoy MP3 format audio files with your CLIÉ handheld, follow the steps below.

- **1** Install any software for managing MP3 format audio file on your computer.
  - We recommend RealJukebox for Sony supplied in the way of the installation CD-ROM. (See page 8)
- **2** Ready any MP3 audio files on your computer. (See page 13)
- **3** Transfer audio files from your computer to your CLIÉ handheld. (See page 23)
- 4 Play audio files on your CLIÉ handheld. (See page 28)

## What you can do with the Audio Player

# To enjoy ATRAC3 format audio files managed by OpenMG Jukebox on your CLIÉ handheld

You need the following applications and media:

- AudioPlayer Version 2.1 application (pre-installed on your CLIÉ handheld) for managing ATRAC3 format audio file on your CLIÉ handheld.
- OpenMG Jukebox software (supplied in the installation CD-ROM) for managing ATRAC3 format audio file on your computer.
- MagicGate Memory Stick media (not supplied). You cannot use a standard Memory Stick media for this use.

# To enjoy ATRAC3 format audio files managed by OpenMG Jukebox on your CLIÉ handheld, follow the steps below.

- 1 Install OpenMG Jukebox on your computer. (See page 10)
- **2** Import audio files into your Jukebox. (See page 15)
- 3 Transfer audio files from your computer to your CLIÉ handheld. (See page 23)
- 4 Play audio files on your CLIÉ handheld. (See page 28)

#### You do not have to install Audio Player on your CLIÉ handheld

The Audio Player application is factory pre-installed.

## **System requirements**

Before installing RealJukebox software and/or OpenMG Jukebox software, make sure that your computer meets the following hardware requirements.

- IBM computer PC/AT or Compatible
  - CPU: MMX<sup>TM</sup> Pentium<sup>®</sup> 233 MHz or higher
  - Hard disk drive space: 60 MB or more
  - RAM: 64 MB or higher
  - CD-ROM drive
  - Sound Board
  - USB port
- Operating System: Windows® 98/Windows® 98 Second Edition/ Windows® 2000 Professional/Windows® Me (manufacturer installed) The following environments are not supported:
  - Windows® 95, Windows NT®
  - A system upgraded from Windows® 3.1/95 to Windows® 98/Windows® 98 Second Edition/Windows® Me
  - A dual boot with Windows<sup>®</sup> 2000 and Windows<sup>®</sup> 98/Windows<sup>®</sup> 98
     Second Edition/Windows<sup>®</sup> Me
- $\bullet$  Display: High (16 bit) Color or better (800 × 600 pixels or higher)
- Internet access: for Web registration and EMD services

#### Notes

- We do not assure trouble-free operation for all computers satisfying the system requirements.
- For the protection of copyrights, when you use a computer with an optical digital output connector, the optical connector may be disabled during playback with this software.

## Installing RealJukebox for Sony software

Install the RealJukebox for Sony software to the hard disk of your computer.

#### Note

If the "Installing:" message continues to appear without advancing to the next step for some time, click the "InstallShield Wizard" on the taskbar.

- 1 Exit all applications and follow the steps below on your computer.
- Insert the installation CD-ROM into the CD-ROM drive of your computer.

The setup program starts automatically.

- 3 Click Install CLIÉ Utilities.
- 4 Click Install CLIÉ Audio Software.
- **5** Click RealJukebox for Sony.

 $Open MG\ in staller\ is\ displayed, and\ in stallation\ starts.$ 

Follow the instructions displayed on the screen.

**6** After the installation is complete, click Restart.

The installation ends and your computer restarts.

#### Notes

- Do not delete, move, or edit the installed folders using Windows Explorer or any other application. If you do so, the RealJukebox Basic database may become unstable or damaged.
- Do not press the Alt key and the Tab key of your computer together during the installation process.

#### **Setting recording preferences**

After installing the RealJukebox for Sony software, you need to change the recording preferences of the RealJukebox for Sony to encode MP3 audio files.

1 Double-click the RealJukebox icon on your Windows desktop, or click Start, point to Programs, Real, RealJukebox, and then click RealJukebox.

RealJukebox starts.

- **2** Click Preferences from the Tool menu.
- **3** Click the Audio Quality tab.
- 4 Click MP3 Audio in the Select a Format group.
- 5 Click OK.
- **6** Exit the RealJukebox software.

# Installing OpenMG Jukebox software

# Notes on using OpenMG Jukebox with Windows 2000/Windows Me

#### Notes on using OpenMG Jukebox with Windows 2000

OpenMG Jukebox software users with Windows 2000 models should be aware of the following:

- Only Administrators are allowed to install and uninstall the OpenMG Jukebox software.
- To use the application, log on with the user name Administrator or Power User.
- Do not remove or insert a CD-ROM drive connected via a PC card while OpenMG Jukebox is running.
- Only Windows 2000 Professional Edition is supported.
- Windows 2000 NTFS format is not supported. Use FAT32 format.

# Notes on performing the System Restore function of System Tools on Windows® Millennium Edition

If you perform the System Restore function of System Tools on Windows® Me, the OpenMG Jukebox database may be damaged and all music files recorded or imported may not play. Follow the steps below to back up and restore all audio files managed by OpenMG Jukebox.

**1** Before performing the System Resource function, back up your audio files by using OpenMG Jukebox Backup Tool.

This will help prevent unwanted loss of your audio files.

**2** After performing the System Resource function, restore your music files by using OpenMG Jukebox Backup Tool.

This will help ensure the reliability of playback.

For details on using OpenMG Jukebox Backup Tool, refer to the online help for OpenMG Jukebox.

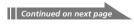

#### Note

If audio files become unplayable because you executed System Restore, an error dialog box may be displayed when you try to play one. In this case, follow the messages displayed.

#### If you already have OpenMG Jukebox installed

# To play audio files on your CLIÉ handheld, OpenMG Jukebox 2.2 for CLIÉ is necessary

If you have the following devices, OpenMG Jukebox Ver.1.x may already be installed on your computer.

- VAIO Music Clip MC-P10
- Network Walkman NW-E3
- Memory Stick Walkman NW-MS7

Get and install the plug-in files for your devices. To get the plug-in files, refer to the following Web page.

http://sony.com/walkmanproductsupport

#### Notes on managing audio files with OpenMG Jukebox Ver. 1.x

- Audio files registered using OpenMG Jukebox Version 1.X can automatically be converted to Version 2.2, so you can continue to use them. However, to be on the safe side, it is recommended that you take a backup of your audio files using the OpenMG Jukebox Backup Tool.
- Be sure to Check-In any items Checked-Out using OpenMG Jukebox Version 1.X before upgrading. You may not be able to Check-In an audio file Checked-Out using OpenMG Jukebox Version 1.X after the upgrade.

#### Notes

- After you have installed the OpenMG Jukebox 2.2 for CLIÉ software, do not install
  OpenMG Jukebox Version 1.X to overwrite the existing Version 2.2. If OpenMG
  Jukebox 2.2 for CLIÉ is overwritten, the registered tracks may be lost. If such
  installation accidentally starts, quit the process immediately.
- If you need to install an older version of the software using its CD-ROM after
  uninstalling the existing Ver.2.2, make sure to back up audio files first, using the
  OpenMG Jukebox Backup Tool so that you will not lose any audio files registered in
  OpenMG Jukebox. For details on how to back up your audio files, see the online
  help for OpenMG Jukebox.

#### Installing the OpenMG Jukebox software

Install the OpenMG Jukebox software to the hard disk of your computer.

#### Notes

- Be sure to install the software before placing your CLIÉ handheld in the transfer mode on the cradle. Do not install the software while a dedicated USB cable is connected to your computer.
- If the "Installing:" message continues to appear without advancing to the next step for some time, click the "InstallShield Wizard" on the taskbar.
- 1 Exit all applications and follow the steps below on your computer.
- Insert the installation CD-ROM into the CD-ROM drive of your computer.

The setup program starts automatically.

- 3 Click Install CLIÉ Utilities.
- 4 Click Install CLIÉ Audio Software.
- **5** Click OpenMG Jukebox.

The installation starts.

Follow the instructions displayed on the screen.

#### If you had already had OpenMG Jukebox Ver.1.x installed

After the installation is complete, click Exit to close the installation program. Then install the plug-in file according to the instructions on page 11.

**6** After the installation is complete, click Restart.

The installation ends and your computer restarts.

#### Notes

- Do not delete, move, or edit the installed folders using Windows Explorer or any other application. If you do so, the OpenMG Jukebox database may become unstable or damaged.
- Do not press the Alt key and the Tab key of your computer together during the installation process.

# If you manage your audio files with RealJukebox software

This manual describes the basic operations. For more information regarding RealJukebox, please refer to the online manual.

- A RealJukebox FAQ and user help section can be found at <a href="http://service.real.com/rjoptions.html">http://service.real.com/rjoptions.html</a>
- Support service for RealJukebox is also available through e-mail at http://service.real.com/help/call.html

The RealJukebox software is the product of RealNetworks, Inc.

## Recording audio CDs onto the hard disk

Audio files recorded and converted into the MP3 format from audio CDs can be registered on the hard disk to Playlists and managed with the RealJukebox software.

1 Double-click the RealJukebox icon on your Windows desktop, or click Start, point to Programs, Real, RealJukebox, and then click RealJukebox.

RealJukebox starts.

Insert the CD you want to record into the CD-ROM drive of your computer.

The Auto-record dialog box appears.

**3** Click "Yes, record the CD now" and then click OK.

Recording starts.

After the recording ends, recorded MP3 format audio files are saved in the folder.

#### To pause recording

Click (Pause).

The recording is paused. To resume recording, click **()** (Record) again. When resumed, recording starts from the beginning of the song that was previously paused.

#### If you want to record only specific tracks

- 1 Click "No, I do not record the CD at this time" in step 3 of "Recording audio CDs onto the hard disk" (page 13).
- **2** Click to clear the check box of songs that you do not want to record.

If you accidentally clear the check box of a song that you want to record, just click the check box again.

3 Click (Record).

Recording starts and only the selected songs are recorded. The first time you click (Record), "Use of Generic CD-ROM driver" dialog box appears. In this case, click OK. Restart your computer after updating the driver.

# If you manage your audio files with OpenMG Jukebox software

#### Note

Do not remove vour CLIÉ handheld while vou use OpenMG Jukebox software.

#### Recording audio CDs onto the hard disk

Songs recorded from audio CDs can be registered on the hard disk to Playlists and managed with OpenMG Jukebox.

1 Double-click the OpenMG Jukebox icon on the Windows desktop, or click Start, point to Programs, OpenMG Jukebox, and then click OpenMG Jukebox.

OpenMG Jukebox starts.

Insert the CD you want to record into the CD-ROM drive of your computer.

The CD window and the tracks of the audio CD appear. If the CD window is not displayed automatically, click the CD tab to display the CD window.

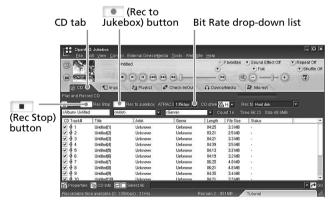

#### Note

When recording from an audio CD in your CD-ROM drive for the first time, the CD Drive Optimization dialog box appears when you insert the audio CD, in order to verify that the CD-ROM drive can perform the recording properly. Click Start to verify your CD-ROM drive.

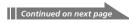

**3** Select the recording bit rate.

From the drop-down list, select the bit rate for recording. If you accidentally clear the [v] (check mark) of a song you want to record, click the song number again.

**4** Confirm that a **✓** (check mark) appears by the songs you want to record.

To clear the songs you do not want to record, click the song numbers (track numbers). The (check mark) disappears.

**5** Click (Rec to Jukebox).

Recording starts.

The Playlist window is displayed, and the selected songs are registered as a Playlist.

#### To stop recording

Click (Rec Stop).

The recording is stopped. To resume recording, click (Rec to Jukebox) again.

When resumed, the recording starts from the beginning of the song that was previously stopped.

#### To create a new Playlist

Click Create a New Playlist and type the name of the Playlist you want to create.

#### To add songs to an existing Playlist

- **1** Click the CD tab, and select the songs in the CD window.
- **2** Click (Rec to Jukebox). The Select Playlist dialog box appears.
- **3** Click Add to Playlist and select the Playlist from the drop-down list.
- 4 Click Start Rec.

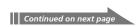

#### **About Bit Rates**

In OpenMG Jukebox, the bit rate for recording an audio CD can be chosen from among 132 kbps/105 kbps/66 kbps. The sound quality and available recording time after the conversion will be different depending on the selected bit rate. A Higher value makes the sound quality better, but the size of the recorded data file will be bigger thus shortening the total Check-Out time available on your CLIÉ handheld.

Likewise, a lower value means lower sound quality, but lengthens the total Check-Out time available on your CLIÉ handheld.

When you use an optional 128 MB MG Memory Stick media, you can record for approximately the following length of time:

- When you record at 132 kbps: approx. 120 min.
- When you record at 105 kbps: approx. 160 min.
- When you record at 66 kbps: approx. 240 min.

#### Importing songs via EMD

#### What is an Electronic Music Distribution (EMD) service?

EMD stands for Electronic Music Distribution, which is a generic name for services that distribute digital audio content via the Internet or other kinds of networks.

#### To use an EMD service supporting OpenMG

You must be able to access the Internet from your computer. Sign up with an Internet service provider, properly configure your computer, and configure the settings of your Web browser before using this service. After the connection to the Internet is set up, view the OpenMG Home Page (http://www.openmg.com/) using the "Internet" screen of OpenMG Jukebox or another Web browser. You can access Web sites of EMD services linked from the OpenMG Home Page.

#### To use an EMD service

1 Click the Internet tab to display the Internet window.

An introduction to the OpenMG Home Page appears on the window.

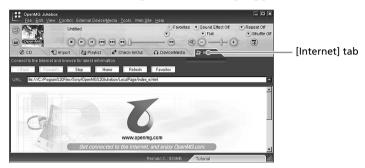

**2** Click the button or logo on the window.

The connection to the Internet starts and the OpenMG Home Page appears.

The OpenMG Home Page provides a guide to EMD service Web sites that support OpenMG and information on how to use EMD services. Refer to this OpenMG Home Page for more information about importing audio files using EMD services.

#### To download audio files from EMD service Web sites

- 1 Display the Web page of an EMD service on the Internet window.
- **2** Click an audio file for downloading (e.g., MP3 files or WMA files compatible with WMT).

Downloading starts automatically.

If you click an audio file that requires purchasing, the default Web browser starts up to display the online transaction page. After the process is completed, the audio file is allowed to be imported into OpenMG Jukebox.

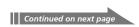

# **3** Import downloaded audio files to OpenMG Jukebox.

If audio files are imported automatically, they are registered as playlists, determined by the EMD service.

If they are not imported automatically, select the audio files you want in the Import window and then import to OpenMG Jukebox (see "Importing MP3, WAV and WMT format audio files" below).

#### Note

Audio files cannot be imported automatically by clicking if you use a Web browser (e.g., Internet Explorer, Netscape, etc.) other than the Internet window of OpenMG Jukebox. In this case, after downloading, specify the audio files in the Import window to import them.

#### Hint

- You can also import audio files from software such as Liquid Player into OpenMG Jukebox. Refer to the OpenMG Home Page (http://www.openmg.com/) for details.
- Some Internet settings (e.g., proxy server, etc.) are related to the settings of Internet Explorer. If your computer is set to be used within a firewall, etc., confirm the settings of Internet Explorer before the connection.

#### Note

When specifying the location to be used to store songs, do not choose a folder on removable media, such as a CD-R, CD-RW, MO, ZIP, etc. Choose a folder on the hard disk of your computer.

#### Importing MP3, WAV and WMT format audio files

The following audio files can be imported to OpenMG Jukebox and converted to the ATRAC3 format.

- MP3 files: 16 bit MP3 files, monaural/stereo, 32 kHz/44.1 kHz/48 kHz.
- WAV files: linear PCM WAV files, 16 bits, monaural/stereo, 32 kHz/44.1 kHz/48 kHz.
- WMT (Windows Media Technologies) compliant audio files downloaded via EMD: 16 bit WMT files, monaural/stereo, 44.1 kHz.
   Depending on the copyright protection, some WMT compliant audio files may not be available for importing.

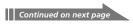

#### Notes on importing MP3 files

To import MP3 files to the supplied OpenMG Jukebox software using the Windows® 98 operating system, Microsoft® Windows Media™ Player Version 6.4 or later is necessary. If Windows Media™ Player is not installed on your computer, it can be downloaded from the OpenMG Web site

(http://www.openmg.com/us/).

If your operating system is Windows® 98 Second Edition, Windows® Millennium Edition, or Windows® 2000 Professional, Windows Media $^{\text{TM}}$  Player Version 6.4 or later is already installed.

To transfer (Check-Out) songs to your CLIÉ handheld, it is necessary to convert the audio files to be Checked-Out into ATRAC3 format. Audio files converted into ATRAC3 format can be imported to OpenMG Jukebox by using the Import feature. (It is also possible to import files in their original format and then convert them into ATRAC3 format when they are Checked-Out.)

- **1** Select Options from the Tool menu, and then click the Import tab.
- **2** From "Store the converted files here," click "Set location to save the converted EMD file."

The Location to save the file dialog box appears.

- 3 Click OK.
- 4 From File format after import, select The setting changes the file format to the best appropriate one for your External Device/Media.
- 5 Click MagicGate Memory Stick Device.
- 6 Click OK.

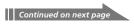

**7** Click the Import tab to display the Import window.

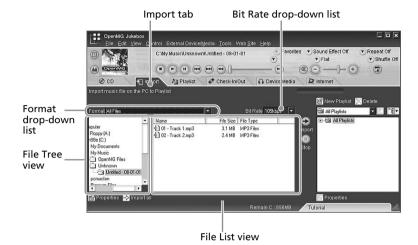

- **8** Select the audio format you want to import from the Format drop-down list.
- **9** To import data while converting it into the ATRAC3 format, select the recording bit rate (see page 17) from the Bit Rate drop-down list.

#### Note

When you select "Convert all to ATRAC 3" from "File format after import" and select the recording bit rate in step 4, you cannot change the recording bit rate.

**10** In the File Tree view, click the folder containing the audio file you want to import.

The audio files in the selected folder are listed in the File List view.

**11** Click to select an audio file you want to import from the File List view.

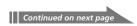

**12** Click to select the desired Playlist on the right side of the window, and then click **→** (Import).

The audio file you selected in step 11 can be imported into the Playlist. Based on the setting made in step 4, the file is imported in its original format or converted into the ATRAC3 format.

#### Notes

 The original MP3/WAV files imported are referenced to by the OpenMG Jukebox when playing back or Checking-Out the data. Therefore, to prevent moving or deleting the files, copy them to a specific folder on the hard disk before importing them to OpenMG Jukebox.

If the original file is stored on removable media and the source media is removed, the following messages are displayed when you try to playback or Check-Out the data

- For playback: "Cannot play selected song. The song file not found."
- For Check-Out: "Detected song(s) which cannot be checked-out."
- When the original file is on a network, the same messages are displayed when your computer is not connected to the network.
- When you delete an audio file, note that the original MP3/WAV is also deleted when you select "Delete the song file from the computer."

#### Hint

- You can import all of the audio files on the drive dedicated on your computer to OpenMG Jukebox at one time. For details, refer to "Importing audio files from your computer" - "Importing songs" in the OpenMG Jukebox Help.
- If the music title is included in the data, as it is in the ID3 data of MP3 format files, the title is displayed in the Title column of the Playlist view of OpenMG Jukebox. If the title data is not included, the file name is displayed in the Title column.

# Preparing your CLIÉ handheld, and placing it on the cradle

**1** After making sure that the write protect tab is not set to LOCK, insert the Memory Stick media into the Memory Stick slot.

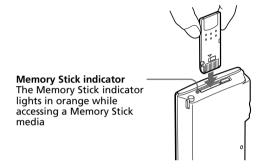

#### Note

If you want to transfer and play ATRAC 3 format audio files that are recorded by OpenMG Jukebox, use MG Memory Stick media.

**2** On the home screen, rotate the Jog Dial navigator to select AudioPlayer and then press the Jog Dial navigator.

Or, tap the AudioPlayer icon on the home screen.

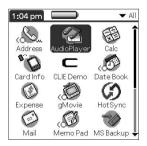

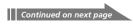

Audio Player starts.

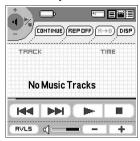

- **3** Place your CLIÉ handheld on the cradle.
- 4 Tap Menu **1**, Options, and then Transfer.

The CLIÉ handheld enters the file transfer mode.

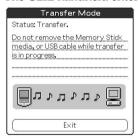

Proceed to transferring audio files (page 25).

#### When you use Audio Player

- Once transferring has started, do not do any of the following until transferring is complete.
  - Disconnect the USB cable.
  - Remove the MG Memory Stick.
  - Remove your CLIÉ handheld from the cradle.
  - Tap Exit on the Audio Player application.
  - Press any application buttons on your CLIÉ handheld or the HotSync button on the cradle.
  - Tap Home 👫 .
- If the Start-Up function of OpenMG Jukebox is set to ON, the OpenMG Jukebox software automatically starts when your CLIÉ handheld is in the transfer mode when you place it on the cradle. (Refer to the online Help for more information.)

# Transferring MP3 format audio files to your CLIÉ handheld

After preparing your CLIÉ handheld as described on pages 23-24, you can copy MP3 format audio files to your CLIÉ handheld using the Windows Explorer.

- 1 Double-click the My Computer icon on your Windows desktop.
- **2** Double-click the Removable Drive icon.
- **3** Double-click the Palm, Programs, and then MSAudio folder. If these folders do not exist, create them manually in the Memory Stick media using Windows Explorer.
- **4** Drag and drop MP3 format audio files to which you want to transfer to the MSAudio folder.

#### Note

If you want to transfer ATRAC 3 audio files to your CLIÉ handheld, you have to use OpenMG Jukebox software to transfer them (Check-Out). See "Transferring audio files managed with OpenMG Jukebox" on page 26.

#### If your computer has a Memory Stick slot

You can copy the MP3 format audio file to a Memory Stick media inserted in the computer's Memory Stick slot.

In the Memory Stick media's PALM folder, first make the PROGRAMS folder, and then the MSAUDIO folder. Then follow the steps above. When you insert the Memory Stick media into your CLIÉ handheld, you can play the audio files with the Audio Player.

#### Transferring audio files managed with OpenMG Jukebox

Make sure to finish preparing your CLIÉ handheld as described on pages 23-24. You can only use a MG Memory Stick media (color: white) to transfer audio files.

- Start OpenMG Jukebox.
- 2 Click the Check-In/Out tab to display the Check-In/Check-Out window.

Your computer recognizes the CLIÉ handheld and a list of audio files appears on the right side of the window.

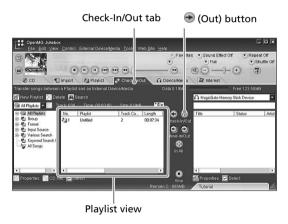

3 In the File Tree view on the left side of the window, select the Playlist containing the songs you want to Check-Out.

The songs in the Playlist are listed in the Playlist view in the center of the window.

4 In the Playlist view, select the song(s) to be Checked-Out.

To Check-Out multiple songs at the same time, hold down the Ctrl key and click the songs to be selected.

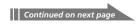

# 5 Click ⊕ (Out).

Check-Out starts and the song(s) is added to the end of the song list in your CLIÉ handheld.

#### Note

You can select "1 step mode" or "2 step mode" for Checking-Out audio files. In "2 step mode," you must click the (Start) button after selecting the songs. Refer to the online Help for details.

#### To stop Check-Out

Click (Stop).

#### Note

Once Check-In has started, do not do any of the following until the Check-In/Out is complete.

- Disconnect the USB cable.
- Remove the MG Memory Stick media.
- Remove your CLIÉ handheld from the cradle.
- Tap Exit on the Audio Player.
- Press any application buttons on your CLIÉ handheld or the HotSync button on the cradle.
- Tap Home 🤼 .

#### When Check-Out is complete

Tap OK in the Audio Player's confirmation dialog box.

The transfer mode is canceled and the previous screen appears.

If you use a Windows 2000 Professional/Windows Me model computer, a warning message appears when you tap Exit. In this case, click OK.

# Connecting/attaching the supplied headphones

The headphones supplied with your CLIÉ handheld include a turning mechanism for easy wearing.

#### Connecting the headphones to your CLIÉ handheld

1 Connect the headphones to the mini-plug of the supplied remote controller.

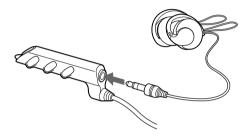

**2** Connect the connecting cord of the remote controller to the headphones jack of your CLIÉ handheld.

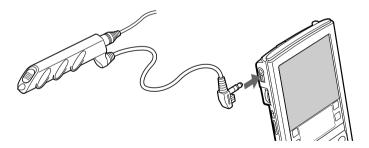

#### Notes

- Do not connect equipment that is connected to other equipment such as an amplifier, to the headphones jack of your CLIÉ handheld. It may damage your CLIÉ handheld.
- If you connect the headphones to your CLIÉ handheld, you will hear the tapping sounds or the beep of the CLIÉ handheld through them as well. The tapping sounds will be silenced altogether during audio playback or playback stand-by.

## Putting on the headphones

1 Holding the cap (housing) with your thumb and index finger, rotate the hanger with your middle finger until it fully opens.

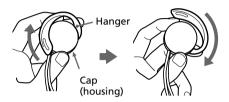

**2** Put the hanger on your ear, keeping it open.

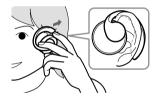

**3** Pivot the cap (housing) to best fit your ear.

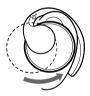

#### Note

Put the hanger with the "R" mark on your right ear, and the hanger with the "L" mark on your left ear.

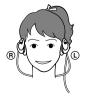

# Playing audio files

You can play audio files using the Audio Player. You can also use other applications during playback.

Charge the battery before starting playback.

#### Notes

- The automatic shut-off does not function during playback.
- If the battery power level runs low, playback stops automatically. In this case, however, you can still use other applications such as Memo Pad or Address Book. Charge the battery before it becomes completely empty.
- 1 After making sure that the write protect tab is not set to LOCK, insert the Memory Stick media into the Memory Stick slot.

#### Note

If you want to transfer and play ATRAC 3 format audio files that are recorded by OpenMG Jukebox, use MG Memory Stick media.

- **2** Connect the headphones.
- **3** On the home screen, rotate the Jog Dial navigator to select Audio Player and then press the Jog Dial navigator.

Or, tap the Audio Player icon on the home screen.

Audio Player starts and then reads the TOC information including the song name, artist name, etc., of the Memory Stick media.

Do not remove the Memory Stick media at this time. If you do so, the audio data may be damaged and a malfunction may occur.

#### Notes

- Depending on the number of songs stored in the Memory Stick media, it may
  take several seconds to read the TOC data. You cannot operate Audio Player
  while it is reading the TOC information including the song name, artist name,
  etc.; this is not a malfunction.
- If the write protect tab of the Memory Stick media is set to LOCK, Audio Player cannot play some songs.

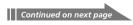

# **4** Tap ►.

Playback starts from the first song.

The track information appears during playback.

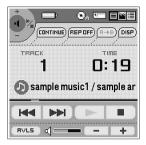

Playback stops automatically when the song reaches the end.

#### If you cannot start playback

Make sure that the HOLD switch <u>on your CLIÉ handheld</u> is not set to HOLD.

#### To stop playback

Tap .

#### On other operations

| Pause                                    | Tap .             |
|------------------------------------------|-------------------|
| Go to the beginning of the current track | Tap ◄ .           |
| Go to previous tracks                    | Tap repeatedly.   |
| Go to the beginning of the next track    | Tap ▶▶ .          |
| Go to the beginning of succeeding tracks | Tap repeatedly.   |
| Go backward                              | Tap continuously. |
| Go forward                               | Tap continuously. |

#### Adjusting the volume

You can adjust the volume in the following ways:

- Tap + or -
- Rotate the Jog Dial navigator.\*
- Press the scroll buttons of the CLIÉ handheld.
  - \* Only if you select 1 (Volume Control) in the Jog function select screen (page 36).

#### **Protecting your hearing (AVLS)**

The AVLS (Automatic Volume Limiter System) function keeps down the maximum volume to protect your ears.

To use AVLS, tap FVL5 to change it to FVL5.

#### Notes on battery life during audio playback

With a fully-charged battery, your CLIÉ handheld can play music for approximately the following length of time. The battery life varies depending on the conditions and environment where you use your handheld.

- If you do not set the HOLD switch to HOLD and turn on the frontlight to the maximum level, your CLIÉ handheld can playback audio continuously for about 3 hours.
- If you set the HOLD switch to HOLD, your CLIÉ handheld can playback audio continuously for about 11 hours.

Since the battery power level falls rapidly during audio playback, the Battery Low warning appears earlier than with normal use. In this case, if you stop audio playback immediately, you may still be able to use other applications.

# Playing in various modes

#### Playing tracks repeatedly

Tap the repeat button to select the desired repeat playback item.

- REP OFF: normal playback
- REP ALL: repeats all tracks
- REP 1: repeats current playback track

#### You can use repeat playback during shuffle or reverse playback

For example, when you set shuffle playback to On during repeat playback, Audio Player plays all tracks repeatedly in random order.

#### Repeating a specific part of a song (A-B repeat function)

You can choose to play a specific part of a song repeatedly.

- 1 During playback, tap at the repeat starting point.

  The icon changes to . Playback starts from the first song.
- 2 Tap at the repeat end point.

The (R+B) icon changes to (R+B), and repeat playback starts between the specified points.

#### To cancel the A-B repeat function

Tap  $\blacksquare \rightarrow \blacksquare$  to change the icon to  $\blacksquare \blacksquare \blacksquare$ .

#### Playing tracks in random order/reverse order

Tap the repeat button to select the desired playback item.

Each time you tap the playback mode icon, the playback mode changes.

- CONTINUE: normal playback
- SHUFFLE: plays tracks in random order
- REVERSE: plays backward from the last tracks played

#### Note

When you tap REVERSE or SHUFFLE, the playback sound is interrupted for a moment. This is not a malfunction.

# Selecting playback audio files (Pick up)

You can choose to only play the audio files that you select.

- 1 Tap Menu , Tools, and then PickUp.
  The PickUp screen appears.
- **2** Tap to select the check boxes of the audio files that you want to play.
- **3** After selecting, tap OK.
- **4** Start playback.

Audio Player plays only the selected audio files.

#### To play all audio files

Tap Select All in the Pick up screen.

# Switching the display

You can switch the display. Choose from the following three.

- **Normal view:** Displays the title and artist name of the currently playing audio file, the number of audio files, and playback controls.
- **Visual Effect view:** Displays the visual effect or spectrum analyzer with playback progress. Playback controls are also displayed.

  In Visual Effect view, you can change the effect by tapping (VE).
- List view: Displays a title and an artist name of audio files that are stored in the (MG) Memory Stick media. Playback controls are also displayed. In List view, you can play the desired audio file by tapping the file directly. You can also change displayed items by tapping VIEW.

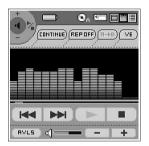

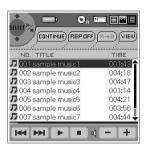

Visual Effect view

List view

To change the view, tap the icon on the Audio Player.

- To change to the normal view, tap (normal).
- To change to the visual effect view, tap (VE).
- To change to the list view, tap (list).

## Switching the Jog Dial navigator function for Audio Player

You can select the Jog Dial navigator function for when you use the Audio Player. You can select to either adjust the volume, go to specific tracks, fast-forward or fast-rewind with the Jog Dial navigator.

1 Tap the JogDial icon at the top left of the screen, or hold the Jog Dial navigator down for a few seconds.

The Jog function select screen appears.

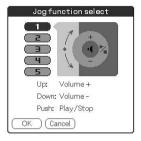

- **2** Tap the desired setup, or rotate the Jog Dial navigator to select the desired setup.
  - 1 (Volume control): You can adjust the volume by rotating the Jog Dial navigator. When you press the Jog Dial navigator, the playback starts/stops.
  - **2 (AMS)**: You can go to the beginning of the previous/succeeding tracks by rotating the Jog Dial navigator. When you press the Jog Dial navigator, the playback starts/stops.
  - **3 (Speed):** You can go backward/forward by rotating the Jog Dial navigator. When you press the Jog Dial navigator, the playback starts/ stops.
  - **4 (Position):** You can control the playback point manually by rotating the Jog Dial navigator. When you press the Jog Dial navigator, the playback starts/stops.
  - 5 (Select track): When you use Audio Player in List view, you can select the playback audio file by rotating the Jog Dial navigator. When you press the Jog Dial navigator (in List view), playback starts from the selected file.

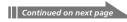

## **3** Tap OK.

The Jog Dial navigator icon at the top left of the screen changes to the icon you selected, and the Jog Dial navigator function for the Audio Player is switched to the one of your choice.

## Playing audio files with the supplied remote controller

You can start playback even when your CLIÉ handheld is turned off by using the supplied remote controller.

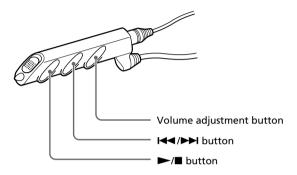

- **1** After making sure that the write protect tab is not set to LOCK, insert the Memory Stick media into the Memory Stick slot.
- **2** Connect the headphones.
- **3** Press **►** on the remote controller.

Playback starts from the first song.

Playback stops automatically when the last song reaches the end.

#### To stop playback

Press  $\blacksquare$  on the remote controller.

#### Notes

- If playback does not start even when you press ➤ on the remote controller, hold ➤ down again for a few seconds.
- If the remote controller does not work, check and make sure that the check box for Enable background play is selected ( ) in the Audio Player's Preferences screen (page 56).

## On other operations

| Pause                                    | Press ■.                   |
|------------------------------------------|----------------------------|
| Go to the beginning of the current track | Press ►.                   |
| Go to previous tracks                    | Press <b>◄</b> repeatedly. |
| Go to the beginning of the next track    | Press ►►I.                 |
| Go to the beginning of succeeding tracks | Press ►► repeatedly.       |
| Go backward                              | Press <b>◄</b> and hold.   |
| Go forward                               | Press ►► and hold.         |
| Adjust the volume                        | Press + or                 |

## Locking the controls (Hold)

To prevent the controls from being accidentally operated when you carry the player, use the HOLD function.

Slide the HOLD switch of the remote controller to HOLD.

None of the controls on the remote controller will operate.

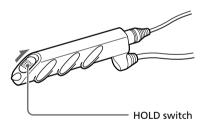

# Protecting your CLIÉ handheld from accidental pressure on its controls

Slide the HOLD switch of your CLIÉ handheld to HOLD.

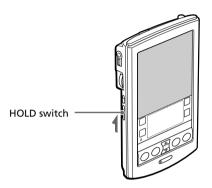

The screen display turns off even during an operation, and none of the controls on your CLIÉ handheld will operate.

#### Note

While the HOLD switch of your CLIÉ handheld is set to HOLD, you can only operate the controls of the remote controller.

To check whether your CLIÉ handheld is playing audio files while the HOLD switch of your CLIÉ handheld is set to HOLD

Check the Memory Stick indicator of your CLIÉ handheld. If the indicator is flashing, your CLIÉ handheld is in the playback mode.

## Switching the album (Custom album)

MP3 audio files and ATRAC3 audio files in the MG Memory Stick media are separately managed as the custom album with Audio Player Ver.2.1. If you insert the MG Memory Stick media that stores both MP3 and ATRAC3 format audio files and start Audio Player Ver.2.1, only the ATRAC3 format audio files are displayed and played with the factory setup setting.

To switch the album, do as follows.

- 1 Tap Menu , Tools, and then About Memory Stick.
  The album information of the ATRAC3 audio files appears.
- **2** Tap MP3.

The playback album is switched to the MP3 custom album. The next time you start playback, MP3 format audio files stored in the MG Memory Stick media are played.

**3** Tap OK.

#### To return to the ATRAC3 custom album

Tap ATRAC3 in step 2.

# **Changing the background design**

You can change your Audio Player's background design by installing addon sample files (Skin files).

## Installing skin files to your CLIÉ handheld

You can install the skin files via your computer's hard disk.

Place your CLIÉ handheld on the cradle, and then install the Palm Desktop for CLIÉ software on your computer from the supplied CD-ROM.

1 Double-click the Palm Desktop for CLIÉ icon on the Windows desktop.

The Palm Desktop for CLIÉ software starts.

**2** Click Install.

The Install Tool dialog box appears.

- **3** Select a user name from the user list.
- 4 Click Add.

Make sure that the Add-on folder is selected.

If the Add-on folder is not selected, select it manually.

At the default setup, the Add-on folder is stored in the Sony Handheld folder of the Program Files folder.

- **5** Double-click the AudioPlayerSkin Samples folder.
- **6** Double-click to select the skin file of your choice. The selected file is added to the File Name list.
- **7** Click Done.
- **8** Press the HotSync button on the cradle.

The file specified in step 6 installed on your CLIÉ handheld during the HotSync operation.

## Changing the background design

# Uninstalling skin files from your CLIÉ handheld

You can uninstall the add-on skin files from your CLIÉ handheld using MS Gate. For details on MS Gate, see "Exchanging data via Memory Stick media" in the Operating Instructions manual.

- 1 Rotate the Jog Dial navigator to select MS Gate and then press the Jog Dial navigator. Or tap the MS Gate con on the home screen.
  - MS Gate starts. The data in your CLIÉ handheld is listed.
- 2 Press the Jog Dial navigator to select Internal.

  You can also tap the arrow ▼ in the upper right corner to select Internal from the drop-down list.
- **3** Tap to select the AudioPlayerSkin file.
- **4** Tap DELETE.

  The delete File dialog box is displayed.
- **5** Tap OK.

  The skin file selected in step 3 is deleted from the CLIÉ handheld.
- **6** Tap the Home **6** icon to return to the home screen.

# **Notes on Memory Stick media**

#### What is Memory Stick media?

Memory Stick media is a new compact, portable and versatile Integrated Circuit recording medium with a data capacity that exceeds that of a floppy disk. The Memory Stick media is specially designed for exchanging and sharing digital data among Memory Stick media compatible products. Because it is removable, a Memory Stick media can also be used for external data storage.

#### Types of Memory Stick media

There are two types of Memory Stick media:

- MagicGate Memory Stick media (hereinafter referred to as MG Memory Stick) (color: white) that is equipped with "MagicGate" copyright protection technology.
- Memory Stick media (color: purple) that is not equipped with "MagicGate" copyright protection technology.

To play ATRAC 3 format audio files that are recorded or converted by OpenMG Jukebox software on your CLIÉ handheld, you have to use a MagicGate Memory Stick media. Be sure to use MG Memory Stick media with the logo.

When you play MP3 format audio files, you can use the standard Memory Stick media.

For playback of ATRAC 3 and/ or MP3 format audio files

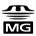

For playback of MP3 format audio files

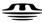

#### Note

Your CLIÉ handheld supports Memory Stick media with a capacity of up to 128 MB.

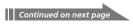

## **Notes on Memory Stick media**

#### What is "MagicGate"?

"MagicGate" is a copyright protection technology for the MG Memory Stick media and compliant products, such as your CLIÉ handheld. Authentication ensures that protected content is transferred only between compliant devices and an MG Memory Stick media, and that protected content is recorded and transferred in an encrypted format to prevent unauthorized copying or playback.

#### Notes on use

To avoid damaging data, do not:

- remove the Memory Stick media or unplug the AC power adaptor during reading or writing of data.
- use the Memory Stick media in a location subject to static electricity or electric noise.

#### TOC reading time depends on the number of songs

When you start Audio Player, the application starts reading the TOC information including the song name, artist name, etc., of the Memory Stick media.

Depending on the number of songs stored in the Memory Stick media, this may take a few seconds. You cannot operate Audio Player while it is reading the TOC information; this is not malfunction.

## On formatting the Memory Stick media

The Memory Stick media is shipped with a FAT format as the standard format.

To format the Memory Stick media, please use devices compatible with the Memory Stick media. For details, refer to the Operating Instructions manual.

#### Note

If you format your Memory Stick media using your computer, further operation with your CLIÉ handheld is not guaranteed. Format the Memory Stick using the CLIÉ handheld according to the procedures in the Operating Instructions manual.

# **Notes on using RealJukebox for Sony**

#### Caution

# When you use an external CD-ROM drive (including docking-stations)

While using RealJukebox for Sony software, do not connect/ remove the external CD-ROM drive. If you do, serious malfunction may occur. If you want to connect/remove the CD-ROM drive, turn off your computer, then connect/remove the drive.

- Do not start both OpenMG Jukebox and RealJukebox for Sony concurrently. If you start both software, audio files on your computer or Memory Stick media may be damaged and cannot be played.
- With the RealJukebox for Sony software, you cannot move audio files that are compatible with the "Move Music" feature from Memory Stick media. Note that if you delete audio files that are compatible with the "Move Music" feature using RealJukebox for Sony software, these files are completely erased.
  - When you want to use "Move Music" feature, use OpenMG Jukebox software. For more information of moving audio files, see "Moving music from a MagicGate Memory Stick to your computer" of "Using music files in an external device or media" in the online Help of OpenMG Jukebox.
- With RealJukebox for Sony software, you can play audio files downloaded from the Electronic Music Distribution (EMD) service that support OpenMG but cannot transfer them to your CLIÉ handheld.

If you want to transfer these files, use  $\mbox{\sc OpenMG}$  Jukebox software.

## What is "Check-In/Check-Out"?

After storing audio files on the hard disk of your computer, you can transfer them to a digital music player, such as the CLIÉ handheld, using OpenMG Jukebox.

Transferring audio files to a digital music player from your computer is called "Check-Out." Returning Checked-Out audio files to that computer is called "Check-In."

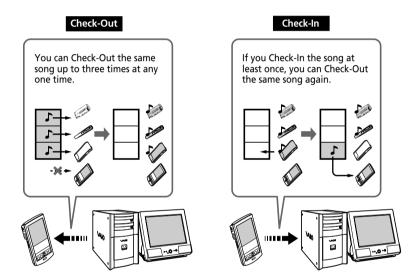

## On copyright protection

OpenMG technology\* allows you to enjoy digital music while maintaining the copyrights of its holders. OpenMG Jukebox encrypts audio files in OpenMG format and stores them on the hard disk of your computer to prevent unauthorized distribution.

\* The copyright protection technology of your CLIÉ handheld conforms to SDMI (Secure Digital Music Initiative) specifications.

Your CLIÉ handheld has some restrictions on recording and playback to protect copyrights. You can Check-In audio files only to the same computer from which they were Checked-Out. They cannot be copied or Checked-In to other computers. For details, see "Restrictions on copyright protection by OpenMG" on page 54.

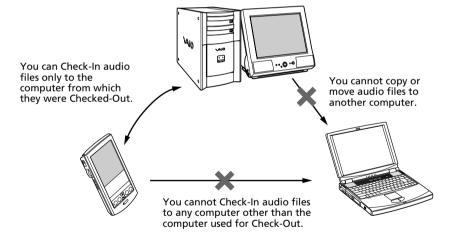

#### Restrictions on audio content

High quality digital audio content is widely available through music distribution services on the Internet. To protect the copyrights of its holders from unauthorized distribution, some audio content is distributed with certain restrictions on recording and playback. For example, the playback period or playback count for the data may be limited.

# Differences between the HotSync operation and the Check-In/Out procedure

The Check-In (transferring digital audio files to your computer)/Out (transferring digital audio files to your CLIÉ handheld) procedure differs from the HotSync operation in several ways.

#### When you perform the HotSync operation

- Since the HotSync Manager of the Palm Desktop for CLIÉ software manages the operation, the computer recognizes your CLIÉ handheld as a Palm OS compatible handheld.
- You can perform the HotSync operation even when your CLIÉ handheld is turned off.
- The data transfer starts when you press the HotSync button on the cradle.

#### When you perform the Check-In/Out procedure

- Since the OpenMG Jukebox software manages the operation, the computer recognizes your CLIÉ handheld as a USB Mass storage device.
- You cannot perform the Check-In/Out procedure if your CLIÉ handheld is turned off.
- Pressing the HotSync button will stop the data transfer.

# Transferring songs from your CLIÉ handheld to your computer (Check-In)

You can return audio files recorded on your CLIÉ handheld to your computer's hard drive (Check-In). You can return them only to the same computer from which the tracks were Checked-Out.

- 1 Start OpenMG Jukebox and place your CLIÉ handheld on the cradle.
- **2** On the home screen, rotate the JogDial navigator to select AudioPlayer and then press the JogDial navigator.

Or, tap the AudioPlayer icon on the home screen. Audio Player starts.

**3** Tap Menu **1**, Options, and then Transfer.

Your CLIÉ handheld enters the transfer mode and your computer recognizes the CLIÉ handheld.

4 Select the song to be Checked-In from the song list of the MG Memory Stick in your CLIÉ handheld.

To Check-In mutiple songs at the same time, hold down the Ctrl key and click the songs to be selected.

**5** Click **⊕** (In).

Check-In starts.

#### Note

You can select to "1 step mode" or "2 step mode" for Checking-In audio files. In "2 step mode," you must click (Start) after selecting the songs. Refer to the online Help for details.

## To stop Check-In

Click (Stop).

#### Note

Once the Check-In has started, do not disconnect the USB cable or Memory Stick until the Check-In is complete. Doing so may damage the data or cause a malfunction.

#### Hint

If you want to Check-In all the audio files on your CLIÉ handheld, click  $\P$  (In All). All the songs in the MG Memory Stick in your CLIÉ handheld are Checked-In.

## Notes on playing audio files

For the latest information on these applications, see the Website of the portable audio customer support.

(http://www.openmg.com)

#### Installing OpenMG Jukebox software from the supplied CD-ROM

Be sure to install the OpenMG Jukebox software before connecting the unit to your computer.

If you place your CLIÉ handheld on the cradle and the CLIÉ handheld enters the transfer mode before the software is properly installed, your computer selects an inappropriate driver and the unit may not work correctly.

#### Taking backups of songs

When operations that modify the operating system (e.g., system recovery or system restoration, etc.) are performed, be sure to use the OpenMG Jukebox Backup Tool beforehand to take a backup, and then run the operation. For details, see the online Help.

#### On system suspend/system hibernation mode

- Do not change to system suspend/system hibernation mode during the following modes:
  - recording songs from an audio CD
  - playing songs using OpenMG Jukebox
  - placing your CLIÉ handheld in the transfer mode on the cradle
- If you put your computer in system suspend/system hibernation mode during CD recording, file import, Check-In, or Check-Out songs may be lost and the system may not be recovered normally.
- If you replace the MG Memory Stick during system suspend/system hibernation mode, songs may be lost after the system resumes.
- If you are using Windows® 2000 Professional:

When you put the computer in suspend/system hibernation mode while you place your CLIÉ handheld in the transfer mode on the cradle, and OpenMG Jukebox is started immediately upon system resume, the message "Cannot initialize OpenMG PD Manager" may appear.

In this case, click OK and then disconnect and reconnect your CLIÉ handheld and restart OpenMG Jukebox.

## On the write protect tab of the MG Memory Stick media

When using OpenMG Jukebox, the contents of a MagicGate Memory Stick media may not be displayed if you insert it with the write protect tab set to LOCK, even if you re-insert it after unlocking it. In this case, disconnect and reconnect your CLIÉ handheld and restart OpenMG Jukebox.

## Restrictions on copyright protection by OpenMG

OpenMG Jukebox features OpenMG, a copyright protection technology developed by Sony to protect music copyrights.

OpenMG uses a high-level cryptographic technology to protect music contents with computers.

Users should be notified of the restrictions mentioned below.

- 1. This product can only be used with a computer on which the supplied OpenMG Jukebox software has been installed.
- 2.Music recorded on the hard disk using the OpenMG Jukebox software cannot be played if copied onto other computers.
- Music contents Checked-Out from a computer cannot be played if copied onto other computers.
- 4. Music contents checked-out from a computer must be Checked-In to the same computer. You cannot Check-In to other computers.
- 5.Installation of the same OpenMG Jukebox software onto other computers is not permitted.
- 6.Usage Rules for using music:
  - If a Usage Rule is included in the music by way of the copyright holder or the distributor, operation will be restricted to use permitted by the Usage Rule. For music (such as compact discs) that do not contain a Usage Rule, the Default Usage Rule of SDMI will be followed. This Default Usage Rule states that one file can be Checked-Out up to three times only.
- 7.On music contents that are not compatible with the OpenMG Jukebox software:
  - Under the supervision of SDMI, this software prohibits recording of music with a copy prohibition signal.
- 8. Upgrading the supplied OpenMG Jukebox software:
  - This software was developed in accordance with the current arrangement between Sony and SDMI. If this arrangement is modified in the future, some of the software functions may become unavailable. Sony may offer an upgrade kit in this case at additional user expense.

# **Audio Player menu items**

The following items appear when you tap the MENU icon.

This section explains the menu commands specific to Audio Player. For the Edit menu, see "Using the Edit menu" in the Operating Instructions manual.

#### **Tools menu**

#### **About Memory Stick**

Shows the information for the (MG) Memory Stick media inserted into your CLIÉ handheld and album information.

MP3 audio files and ATRAC3 audio files in the (MG) Memory Stick media are separately managed as Album. You cannot play both format audio files continuously.

If you want to switch the album to be played, tap the desired album.

#### **About Album**

Shows the current album information of MP3 audio files or ATRAC3 audio files.

#### **About Track**

Shows the information for the track being played or selected.

#### PickUp

Shows the PickUp screen to select playback audio files. For details, see "Selecting playback audio files (Pick up)" on page 34.

## **Options menu**

#### **Transfer**

Sets your CLIÉ handheld to the transfer mode.

The transfer mode screen appears and other controls will not operate.

#### **Preferences**

Shows the preference screen.

• **Enable operation beep:** If you want the beep to sound when you use controls, tap to select the check box.

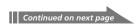

## **Audio Player menu items**

- Enable background play: If you want to continue to play audio files while you use other applications, tap to select the check box. If you want to start playback from the remote controller, tap to select the check box. Tap to unselect this check box if you want to delete Audio Player.
- **Reset PB mode by album change:** If you want to reset the playback mode to the factory preset setting when you change the album or the Memory Stick media, tap to select the check box.
- **JOG extended push:** Changes the function when you push the Jog Dial navigator for a certain length of time. Tap to select the check box of the desired function.
  - Select JOG func: Shows the jog function screen. For details, see
     "Switching the Jog Dial navigator function for Audio Player" on page 36.
  - Change view: Switches the display view as follows:
     Normal view → Visual Effect view → List view → Normal view → ...
     For details, see "Switching the display" on page 35.

#### **About Audio Player**

Shows the version information of the Audio Player application.

Free Manuals Download Website

http://myh66.com

http://usermanuals.us

http://www.somanuals.com

http://www.4manuals.cc

http://www.manual-lib.com

http://www.404manual.com

http://www.luxmanual.com

http://aubethermostatmanual.com

Golf course search by state

http://golfingnear.com

Email search by domain

http://emailbydomain.com

Auto manuals search

http://auto.somanuals.com

TV manuals search

http://tv.somanuals.com